# **Orbix 3.0 for HP-UX 11.00 Installation Guide**

**IONA Technologies PLC May 1999**

#### **Orbix is a Registered Trademark of IONA Technologies PLC.**

While the information in this publication is believed to be accurate, IONA Technologies PLC makes no warranty of any kind to this material including, but not limited to, the implied warranties of merchantability and fitness for a particular purpose. IONA Technologies PLC shall not be liable for errors contained herein, or for incidental or consequential damages in connection with the furnishing, performance or use of this material.

Java is a trademark of Sun Microsystems, Inc.

#### COPYRIGHT NOTICE

No part of this publication may be reproduced, stored in a retrieval system or transmitted, in any form or by any means, photocopying, recording or otherwise, without prior written consent of IONA Technologies PLC. No third party intellectual property right liability is assumed with respect to the use of the information contained herein. IONA Technologies PLC assumes no responsibility for errors or omissions contained in this book. This publication and features described herein are subject to change without notice.

Copyright © 1991-1999 by IONA Technologies PLC. All rights reserved.

All products or services mentioned in this manual are covered by the trademarks, service marks, or product names as designated by the companies who market those products.

**M2303**

# **Contents**

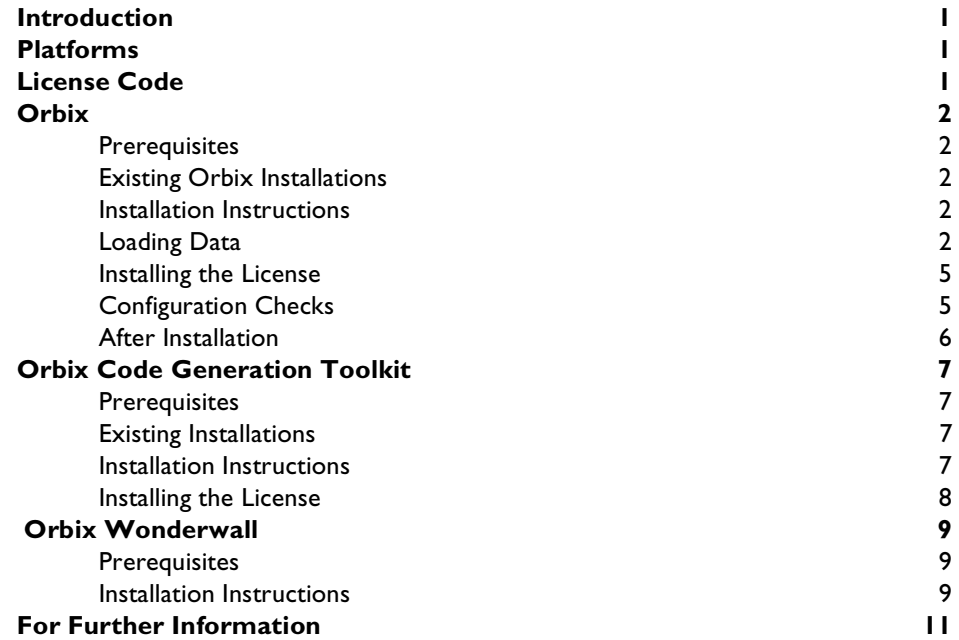

# <span id="page-3-0"></span>**Introduction**

This document provides instructions for installing each of the components of Orbix 3.0 on the HP-UX 11.00 platform. The components of Orbix 3.0 are as follows:

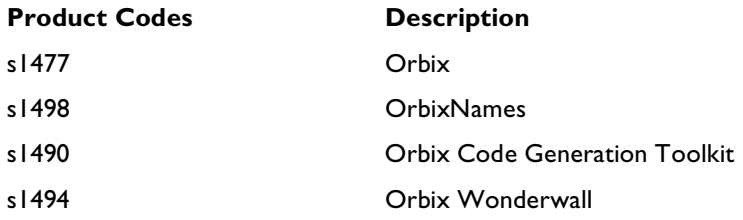

# <span id="page-3-1"></span>**Platforms**

HP-UX 11.00 ANSI C++ A.03.10 Compiler

# <span id="page-3-2"></span>**License Code**

You must have a valid license code from IONA Technologies in order to install Orbix 3.0. The code is a long text string taking the general form:

00000000-11111111-22222222-33333333-44444444

Your license number should be included in a loose sheet in your Orbix 3.0 pack. If you do not have a license, contact IONA before proceeding any further.

# <span id="page-4-0"></span>**Orbix**

This section explains how to install the Orbix component of the Orbix 3.0 package. The OrbixNames component is also installed with the Orbix component.

# <span id="page-4-1"></span>**Prerequisites**

You require approximately 70 MB of disk space in the file system where you intend installing Orbix.

# <span id="page-4-2"></span>**Existing Orbix Installations**

This product installs in a fixed location relative to the path you specify. This means that if you install this product in the same location as an existing Orbix 3.0 installation, the existing installation is overwritten. If you have an older version of Orbix on your system, you do not need to remove it unless you wish to install in the same location on your file system.

## <span id="page-4-3"></span>**Installation Instructions**

This installation uses a script wrapper for the swinstall utility to install the software on your system. Please refer to your HP-UX documentation for information on using this utility. You need root privileges on the machine, and it is recommended that you set the DISPLAY environment variable for a GUI installation.

# <span id="page-4-4"></span>**Loading Data**

You must be logged on as  $root$  to install Orbix in the way described here.

**Note:** If you wish to install Orbix using a CD-ROM drive on a remote UNIX machine, login to this machine as root, mount the CD-ROM, and use exportfs or share to NFS-export this file system to the installation machine. Refer to your HP-UX manuals for details.

To install Orbix perform the following steps:

#### **Step 1**

Insert and mount the CD.

If you are installing Orbix from a CD-ROM drive attached locally, enter the following:

# mount -F cdfs -o ro /dev/dsk/c0tXd0 /cdrom

The value for  $X$  is the SCSI ID of the CD drive—usually 6. This mounts the CD on /cdrom. Depending on your system configuration, /cdrom might have to be replaced with a different mount point.

### **Step 2**

Run the SETUP utility in the Orbix directory of the CD-ROM with root access; for example, using the sudo utility. You are prompted to confirm that you have read the license.

The depot is now registered and sdinstall is run with the write\_remote\_files=true flag and pointing to the depot.

The main sdinstall window appears.

#### **Step 3**

Select the software you wish to install, in this case, **ITOrbix 3.0c**.

### **Step 4**

Select **Mark for Install** from the **Actions** menu to commit the software selection.

#### **Step 5**

If you wish to install Orbix in a directory other than the default directory  $($ /opt/iona), highlight the product and then select the alternative location using **Change Target** from the **Actions** menu. Enter the new root directory where Orbix is to be installed.

You may wish to change the options, you can do this by selecting **Change Options** from the **Options** menu. To save time, it is recommended that you choose not to mount all file systems in fstab.

### **Step 7**

Select **Install Analysis** from the **Actions** menu to view analysis of the installation. This is shown in [Figure 1](#page-6-0).

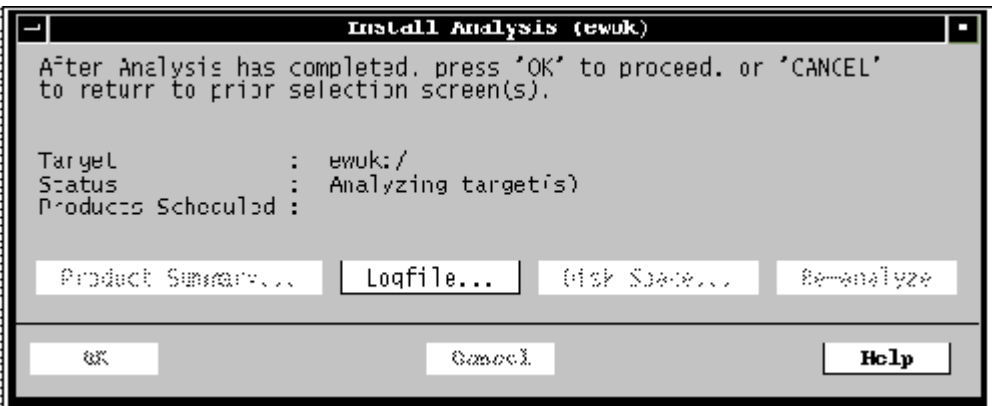

**Figure 1:** *Installation Analysis Screen*

# <span id="page-6-0"></span>**Step 8**

Select **Logfile** to display the status of the installation (including any errors encountered).

### **Step 9**

When the analysis has been successfully completed, select **OK**.

Exit sdinstall and the script continues.

**Note:** If you encounter any difficulties, you should refer to your HP-UX manual

# <span id="page-7-0"></span>**Installing the License**

You must enter the license authorisation codes to enable iona/Orbix. The script prompts you for your key and the location of the install. Alternatively, you can do this manually, using the install\_licence utility located in:

```
install_directory/bin
```
You need to enter the following, using the provided authorisation code in place of licence\_code:

./install\_licence ./orbixd licence\_code

# <span id="page-7-1"></span>**Configuration Checks**

Once the installation is complete, perform the following steps to check your configuration:

- 1. Set the environment variable IT\_CONFIG\_PATH to install\_directory/ config.
- 2. Run the following utility program:

install\_directory/contrib/dumpconfig

The dumpconfig utility outputs the values of the configuration variables used by Orbix, and the location of the Orbix configuration files on your system. The dumpconfig utility also reports any syntax errors in your configuration files.

# <span id="page-8-0"></span>**After Installation**

To ensure that your installation is fully operational, perform the following steps:

- 1. Change directory to the demos directory of your Orbix installation: /opt/iona/demos
- 2. Read the file index.html.

This file explains how to build the common demonstration libraries and how to run demonstration programs, for example:

/opt/iona/demos/banksimple/cxx

This demonstration is documented in detail in Chapter 2 of the *Orbix C++ Programmer's Guide*, "Getting Started with Orbix".

# <span id="page-9-0"></span>**Orbix Code Generation Toolkit**

This section explains how to install the Orbix Code Generation Toolkit component of the Orbix 3.0 package.

# <span id="page-9-1"></span>**Prerequisites**

You require approximately 4 MB of disk space in the file system where you intend installing the Orbix Code Generation Toolkit.

# <span id="page-9-2"></span>**Existing Installations**

If there is an existing installation of the Orbix Code Generation Toolkit 3.0 in the directory where you intend installing, this must be removed first.

# <span id="page-9-3"></span>**Installation Instructions**

You need root privileges to install on the software on your system. It is recommended that you set the DISPLAY environment variable for a GUI installation.

To install Orbix Code Generation Toolkit 3.0 from the Orbix 3.0 CD-ROM, perform the following steps:

#### **Step 1**

Run the Code Generation Toolkit SETUP script with root access; for example using sudo. You are asked to confirm that you have read the license, the script registers the depot and initializes swinstall pointing it to the depot.

#### **Step 2**

In the **Software Selection** window, highlight to select the product, then choose the **Mark for Install** item from the **Actions** menu. The **Marked?** column is automatically set to **Yes**.

If you wish to install the Orbix Code Generation Toolkit in a directory other than the default directory  $(1/\text{opt}/\text{ion})$ , highlight the product and then select the **Change Target Location** item from the **Actions** menu and enter the new root directory where the Toolkit is to be installed.

### **Step 4**

Select the **Install (analysis...)** item from the **Actions** menu. When the analysis is complete without errors (Status:Ready), select **OK**.

#### **Step 5**

Select **Yes** in the **Confirmation** window to begin the actual installation. You can select the **Display Logfile** button to check for any warnings or errors encountered during the installation process.

### **Step 6**

When the installation is complete, a dialog is displayed showing that the install task is complete. You can then exit swinstall.

# <span id="page-10-0"></span>**Installing the License**

The SETUP script asks you for a license key, and the location where you installed the Orbix Code Generation Toolkit Orbix. The license key is then installed in the idlgen utility. Alternatively, you can do this manually later using the Orbix install\_licence utility in the following directory:

install\_directory/bin/install\_licence

You should enter the following, using the provided authorisation codes in place of licence\_code:

./install\_licence ./idlgen licence\_code

# <span id="page-11-0"></span> **Orbix Wonderwall**

This section explains how to install the Orbix Wonderwall component of the Orbix 3.0 package.

# <span id="page-11-1"></span>**Prerequisites**

You must have a Java Development Kit (JDK) or Java run-time environment installed to run most of the Orbix Wonderwall utilities. However, the installation of Orbix includes a Java run-time environment. Therefore, if you install Orbix first, you do not need to install a separate JDK or Java run-time environment before installing Orbix Wonderwall.

You require approximately 5 MB of disk space in the file system where you intend installing Orbix.

# <span id="page-11-2"></span>**Installation Instructions**

You must be logged on as superuser to install Orbix Wonderwall. To install Orbix Wonderwall 3.0 from the Orbix 3.0 CD-ROM, perform the following steps:

#### **Step 1**

It is recommended that you run swinstall in graphical mode. You should ensure that the DISPLAY variable is set.

#### **Step 2**

Run the Wonderwall SETUP script with root access, using sudo.

You are asked to confirm that you have read the license. The script then registers the depot, initializes swinstall and points it to the depot.

### **Step 3**

In the **Software Selection** window, select **Orbix Wonderwall**.

From the **Actions** menu, select **Mark for Install**. The **Marked?** column is automatically set to **Yes**.

If you wish to install Orbix Wonderwall in a directory other than the default directory (/opt/iona/Wonderwall\_3.0c), perform the following steps:

- 1. From the **Actions** menu, select **Change Product Location**.
- 2. Enter the new root directory where you wish to install Orbix **Wonderwall**

#### **Step 5**

From the **Actions** menu, select **Install (analysis…)**.

#### **Step 6**

Select OK when the analysis completes without errors (Status: Ready).

#### **Step 7**

In the **Confirmation** window, select **Yes** to start the installation.

You can select the **Display Logfile** button to check for any warnings or errors encountered during the installation process.

When the installation is complete, a dialog is displayed showing that it has completed. You can then exit.

#### **Step 8**

Enter your license code when prompted. This is the same as for Orbix and is needed before you can run the IIOP proxy.

If you do not enter the correct license code, you can add it later to the IIOP proxy (located in /opt/iona/Wonderwall\_3.0c/bin/iiopproxy) using the install\_licence utility. Before trying to license the proxy, you are prompted by the SETUP script to enter the location of your Orbix Wonderwall installation. It does this to determine the location of the install\_licence utility.

Enter the location of your Orbix directory, OrbixWeb directory (if appropriate), and your JDK when prompted. These are needed when running the demonstration programs.

# <span id="page-13-0"></span>**For Further Information**

If you require further technical assistance in using Orbix 3.0, please contact support@iona.com.